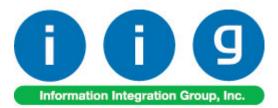

# Order / Pick Ticket Spoolers For Sage 100 2018

457 Palm Drive Glendale, CA 91202 818-956-3744 818-956-3746 sales@iigservices.com

www.iigservices.com

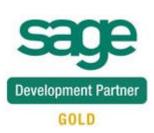

Information in this document is subject to change without notice. No part of this document may be reproduced or transmitted in any form or by any means, electronic or mechanical, for any purpose without the express written consent of Information Integration Group, Inc.

#### TRADEMARKS

*MS-DOS* and *Windows* are trademarks of Microsoft Corporation.

SAGE 100 (formerly Sage ERP MAS 90 and 200) is registered trademark of Sage Software, Inc.

All other product names and brand names are service marks, and/or trademarks or registered trademarks of their respective companies.

### **Table of Contents**

| Installation Instructions and Cautions               | 3 |
|------------------------------------------------------|---|
| Wait! Before You Install – Do You Use CUSTOM OFFICE? | 3 |
| Registering IIG products                             | 4 |
| ODBC Security                                        | 5 |
| Role Maintenance                                     |   |
| Introduction                                         | 6 |
| Pick Ticket Spooler                                  | 7 |
| Sales Order Spooler                                  |   |
| Spooler Error Log                                    |   |

### Installation Instructions and Cautions

PLEASE NOTE: SAGE 100 must already be installed on your system before installing any IIG enhancement. If not already done, perform your SAGE 100 installation and setup now; then allow any updating to be accomplished automatically. Once SAGE 100 installation and file updating is complete, you may install your IIG enhancement product by following the procedure below.

#### Wait! Before You Install – Do You Use CUSTOM OFFICE?

THIS IS AN IMPORTANT CAUTION: If you have Custom Office installed, and if you have modified any SAGE 100 screens, you must run Customizer Update after you do an enhancement installation.

| But wait! BEF<br>important that<br>Customizer Up<br>list will help you<br>Custom Office<br>asterisk in the th<br>indicates that th | you <b>print all o</b><br>date will clear<br>u to reset your<br>is installed on<br>itle bar of som | f your tab lis<br>all Tab settin<br>Tabs in Cus<br>your system<br>e of the scree | <i>ts.</i> Running<br>ngs; your pr<br>tomizer Upo<br>if there is an<br>ens. The aste | rinted tab<br>late.<br>n | An <b>asterisk</b> in a<br>window's title bar<br>indicates that the<br>screen has been<br>modified. This<br>means that<br><b>Custom Office</b> is<br>installed. |
|----------------------------------------------------------------------------------------------------|----------------------------------------------------------------------------------------------------|----------------------------------------------------------------------------------|--------------------------------------------------------------------------------------|--------------------------|----------------------------------------------------------------------------------------------------|
| S                                                                                                    |                                                                                                    | * Sal                                                                            | es Order En                                                                          | try (ABC) 12,            | Follow all the                                                                                                    |
| Order Number                                                                                                    | <u> </u>                                                                                           | 🗟 🛛 🖣                                                                            | d di 🖂                                                                               | Cop                      | instructions on                                                                                                    |
| <u>1</u> . Header                                                                                                    | 2. Address                                                                                         | <u>3</u> . Lines )                                                               | <u>4</u> . Totals                                                                    | <u>5</u> . Payment       | this page before                                                                                                    |
| Order Date                                                                                                    |                                                                                                    | Order Typ                                                                        | pe                                                                                   | ~                        | you run<br>Customizer                                                                                                    |
| Customer No.<br>Cust PO                                                                                                    |                                                                                                    |                                                                                  | <b>9</b> , 🖶                                                                         |                          | Update!                                                                                                    |
| Ship Date                                                                                                    |                                                                                                    |                                                                                  | <u>Ship To Addr</u><br><u>Terms Code</u><br><u>Ship Via</u>                          | q                        |                                                                                                    |

### **Registering IIG products**

IIG Enhancement should be registered to be able to use it. If registration is not performed, the enhancement will work in a demo mode for a limited time period. The registration can be still done during the demo period.

Select the **IIG Product Registration** program under the **Library Master Setup** menu of the SAGE 100.

If this option is not listed under the Library Master Setup menu, go to the main menu, and select **Run** from the **File** menu. Type in SVIIGR and click **OK**.

| S                                         | IIG Ma     | aster Develope | er Enhancement Re | egistration – | • ×          |
|-------------------------------------------|------------|----------------|-------------------|---------------|--------------|
| Registered Customer IIG -                 | Glendale   |                |                   |               |              |
| Registration Information<br>Reseller Name |            |                |                   |               |              |
| Serial Number                             | 1111111    |                |                   |               |              |
| Customer Number                           | 2222222222 |                |                   |               |              |
| User Key                                  | 333333333  | 3333333        |                   |               |              |
| Product Key                               | 55555      | 55555 55555    | 55555 55555       |               |              |
| Enhancement                               | Level      | Release Date   | Serial Number     | Unlocking Key | <u>0</u> K   |
| IIG Enhancement                           | 6.00       |                | مممممممممممم      | BBBBB         | <u>U</u> ndo |
| Enhancement                               | Level      | Release Date   | Serial Number     | Unlocking Key |              |
| IIG Enhancement                           | 6.00       |                | ممممممممممممم     | A BBBBB       |              |
|                                           |            |                |                   |               |              |
| <                                         |            |                |                   |               | >            |
| Print Registration Form                   |            |                |                   | Close         | ⊨            |
|                                           |            |                |                   | IIG ABC 1     | 12/16/2016   |

Enter Serial Number and Unlocking Key provided by IIG, and click OK.

If multiple IIG Enhancements are installed, Serial Numbers and Unlocking Keys should be entered for each enhancement. Use the **Print Registration Form** button to print IIG Registration Form.

#### **ODBC Security**

After installing an **IIG Enhancement**; it is **very important to verify** whether or not the **Enable ODBC Security within Role Maintenance** check box is selected in the **System Configuration** window of your system. If it is selected you must assign ODBC security permissions and allow access to custom data tables/fields for the Roles defined in your system.

ODBC Security

Enable ODBC Security within Role Maintenance

#### **Role Maintenance**

After installing an **IIG Enhancement**, permissions must be configured for newly created Tasks and Security Events.

| S                   | Role Maintenance (ABC) 7/16/2018 🛛 🗖 🗖                                                                                                    | ×      |
|---------------------|----------------------------------------------------------------------------------------------------|--------|
| Role<br>Description | ADMIN 🔍 📢 🌢 🕅 Copy Re<br>Admin                                                                                                    | ole    |
| <u>1</u> . Tasks    | 2. Security Events 3. Module Options 4. SData Security 5. ODBC Se                                                                                                    | curity |
|                     | <ul> <li>Invoice Printing (Shipping)</li> <li>Lot and Serial Number History Report</li> <li>Miscellaneous Item Listing</li> <li>Open Orders by Item Report</li> <li>Open Orders by Job Report</li> <li>Open Orders by Promise Date Report</li> <li>Open Sales Order Report</li> <li>Packing List Printing</li> <li>Period End Report Selection</li> <li>Pick Ticket Spooler</li> <li>Picking Sheet Printing</li> <li>Sales Order and Quote History Printing</li> <li>Sales Order and Quote History Report</li> </ul> | ~      |
| Search              | Accept Cancel Delete                                                                                                    |        |

## Introduction

The **Order / Pick Ticket Spoolers** enhancement enables printing Sales Orders and Pick Tickets automatically from the spooler programs.

Only Standard and Back Orders can be printed from the spooler programs.

For Picking Sheets, Comment, Miscellaneous, Special item lines will be printed.

The **Pick Ticket Spooler** does not print pick sheets for orders **On Hold**. They can be printed only manually with the standard **Picking Sheet Printing** program.

The **Pick Ticket Spooler** does not print orders that are expired or unauthorized, irrespective of the setting on the **Picking Sheet Printing** screen.

Note: When running the Sales Order Spooler program for the first time in a Company the Template Selection screen is opened allowing the user to select the form template to be used for printing.

When running the Pick Ticket Spooler program for the first time in a Company it is necessary to have a form code created for the Picking Sheet Printing.

#### Pick Ticket Spooler

Select the **Pick Ticket Spooler** program under the **Sales Order Reports** menu.

| S IIG Pick Ticket Spooler (ABC) 7/16/2018 – 🗆 💌                                                                                                    |   |
|----------------------------------------------------------------------------------------------------|---|
| Form Code STANDARD<br>Description Plain                                                                                                    |   |
| Number of Copies 1 Collated 🗹 Multi-Part Form Enabled 🗌 Multi Part                                                                                                    |   |
| Order Type to Print       Standard & Back Orders       Include Unauthorized/Expired Credit Card Orders         Print Orders on Hold       Image: Comments       Include Back Order Quantity in Quantity Ordered         Print Comments       Partial       Include Back Orders for Customers on Credit Hold |   |
| Additional Item Types to Print<br>Charge Items Miscellaneous Items Special Items                                                                                                    |   |
| Batch Date     07/16/2018     Average time to process     3       Batch Time     05:28 PM     Estimated time completed     0       Active Records     0     Actual Transaction Time     0       Order Number     Name                                                                                       |   |
| Status Logging<br>Printer Adobe PDF Last action:                                                                                                    | ] |
| Adobe PDF v                                                                                                    |   |

## Order / Pick Ticket Spoolers 2018

Click the **Start** button to start processing active records. After these records are processed, the program will wait for new records and continue to process any new ones added to the spooler.

The **Last action** pane displays the description of the action last performed by the spooler. If there is an error (for example, an order is deleted or there are no printable lines), the error description is displayed.

| S                                                             | IIG Pick Ticket Spooler (ABC) 7/16/2018 – 🗖 🗙                                                                                                    |
|---------------------------------------------------------------|----------------------------------------------------------------------------------------------------|
| Form Code STAND.<br>Description Plain                         | ARD Q                                                                                                    |
| Number of Copies                                              | 1 Collated ✔ Multi-Part Form Enabled <u>Multi Part</u>                                                                                                    |
| Order Type to Print<br>Print Orders on Hold<br>Print Comments | Standard & Back Orders       Include Unauthorized/Expired Credit Card Orders         Image: Standard & Back Orders       Include Back Order Quantity in Quantity Ordered         Image: Standard & Partial       Include Back Order Quantity in Quantity Ordered Lines         Partial       Include Back Orders for Customers on Credit Hold |
| Additional Item Types<br>Charge Items                         | s <b>to Print</b><br>Miscellaneous Items Special Items                                                                                                    |
| Batch Date<br>Batch Time<br>Active Records<br>Order Number    | 07/16/2018     Average time to process     3       05:31 PM     Estimated time completed     0       0     Actual Transaction Time     0       Name                                                                                                    |
| Status<br>Printer<br>Last action:                             | Waiting for records Stop Logging                                                                                                    |
| Last Processed: GH<br>Last Processed: GH                      | oler Stopped!<br>ABC S0000177 Custom Craft Products<br>ABC S0000178 Breslin Parts Supply<br>ABC S0000175 American Business Futures<br>ABC S0000181 Avnet Processing Corp<br>D/BACK ORDER **                                                                                                    |
| Adobe PDF                                                     | ✓<br>✓<br>Setup                                                                                                    |

To send a sales order to **Pick Ticket Spooler**, select the **Print Pick Sheets** box on the **Header** tab of **Sales Order Entry**, and accept the order.

The Pick Ticket Spooler printing options are defaulted from respective Form Code created in the Picking Sheet Printing. The report options for Pick Ticket Spooler are saved in a separate record.

If the **Logging** checkbox is selected the spooler log file is opened upon stopping the spooler:

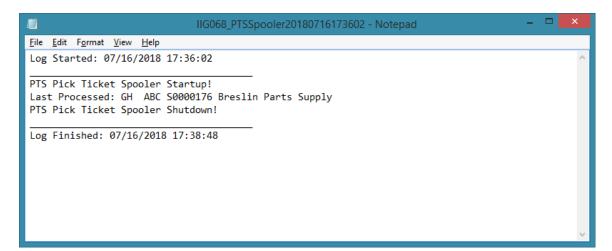

#### Sales Order Spooler

Select the **Sales Order Spooler** program under the **Sales Order Reports** menu.

| S                                          | IIG Sales Or                | der Spooler (ABC) 7/16/2018                                                    | - • ×          |
|--------------------------------------------|-----------------------------|--------------------------------------------------------------------------------|----------------|
| Form Code STANE<br>Description Preprin     | )ARD 🛛                      |                                                                                | Designer       |
| Number of Copies                           | Collated                    | Multi-Part Form Enabled                                                        | Multi Part     |
| Batch Date<br>Batch Time<br>Active Records | 07/16/2018<br>04:05 PM<br>1 | Average time to process<br>Estimated time completed<br>Actual Transaction Time | 3<br>03 s<br>0 |
| Order Number<br>Status                     |                             | Name                                                                           | t              |
| Printer<br>Last action:                    | Adobe PDF                   |                                                                                | ^              |
|                                            |                             |                                                                                |                |
|                                            |                             |                                                                                | ~              |
| Adobe PDF                                  |                             | <b>v</b>                                                                       | Setup          |

Click the **Start** button to start processing active records. After these records are processed, the program will wait for new records and continue to process any new records added to the spooler.

The **Last action** pane displays the description of the action last performed by the spooler. If there is an error (for

example, an order is deleted, or there are no printable lines), the error description is displayed.

| S                                                                                                    | IIG Sales O                 | rder Spooler (ABC) 7/16/2018                                                                     | - 🗆 🗙       |
|----------------------------------------------------------------------------------------------------|-----------------------------|--------------------------------------------------------------------------------------------------|-------------|
| Form Code STAND<br>Description Preprin                                                                                         | DARD C                      | 2                                                                                                | Designer    |
| Number of Copies                                                                                                    | 1 Collated                  | Multi-Part Form Enabled                                                                          | Multi Part  |
| Batch Date<br>Batch Time<br>Active Records<br>Order Number                                                                     | 07/16/2018<br>04:26 PM<br>0 | Average time to process Estimated time completed Actual Transaction Time Name                    | 3<br>0<br>0 |
| ** !NONE STANDAF<br>Last Processed: GH<br>Last Processed: GH<br>Last Processed: GH<br>Last Processed: GH<br>Last Processed: GH |                             | et Processing Corp<br>Z Carpet Supply<br>Z Carpet Supply<br>in Parts Supply<br>om Craft Products | ^           |
| Adobe PDF                                                                                                    |                             | ¥                                                                                                | Setup       |

To send a sales order to **Sales Order Spooler**, select the **Print Order** box on the **Header** tab of the **Sales Order Entry**, and accept the order.

#### Spooler Error Log

Select the **Spooler Error Log** program under the **Sales Order Reports** menu.

| S         | Spooler Erro      | or Log Listing ? 🛛 🗙                 |
|-----------|-------------------|--------------------------------------|
|           | SALES ORDER SPOOL | ER ERROR LOG LISTING                 |
| Adobe PDF | ¥                 | Print Pre <u>v</u> iew <u>S</u> etup |

Here is an example of printout:

| 🖹 🕜 🚼 🕴 🖣          | ▶ N 1 /4 M              |              | or Log Listing |                              |            |
|--------------------|-------------------------|--------------|----------------|------------------------------|------------|
| rt                 |                         |              |                |                              |            |
| Spooler Error I    | an Listing              |              |                |                              |            |
|                    |                         |              | AB             | C Distribution and Service C | orp. (ABC) |
| Log Date           | Log Time                | Error Number | Line Number    | Record ID                    |            |
| 07/16/2018         | 11:26:33                | 0            | 1020           |                              |            |
| Notes: PTS Pick 1  | Ficket Spooler Startup! |              |                |                              |            |
| 07/16/2018         | 11:27:10                | 11           | 309            |                              |            |
| Notes: Pick Ticket | Print Spooler Stopped!  |              |                |                              |            |
| 07/16/2018         | 11:27:19                | 12           | 1640           |                              |            |
| Notes: PTS Pick 1  | Ficket Spooler Startup! |              |                |                              |            |
| 07/16/2018         | 11:28:08                | 11           | 309            |                              |            |
| Notes: Pick Ticket | Print Spooler Stopped!  |              |                |                              |            |
| 07/16/2018         | 11:28:37                | 12           | 1640           |                              |            |
| Notes: PTS Pick 1  | Ficket Spooler Startup! |              |                |                              |            |
| 07/16/2018         | 11:28:37                | 36           | 5226           | S0000174                     |            |
| Notes: ** !ORDER   | ON HOLD**               |              |                |                              |            |
| 07/16/2018         | 11:28:48                | 11           | 309            |                              |            |
| Notes: Pick Ticket | Print Spooler Stopped!  |              |                |                              |            |
| 07/16/2018         | 11:29:02                | 12           | 1640           |                              |            |

This report prints information about the **Pick Ticket Spooler** and **Sales Order Spooler** activity.

After the report is previewed/printed the user is prompted about clearing the log file:

| S | Sage 100                       | × |
|---|--------------------------------|---|
| ? | Do you want to clear log file? |   |
|   | Yes <u>N</u> o                 |   |

Selecting Yes will clear the log file records.